# **User's Guide**

## **Contents**

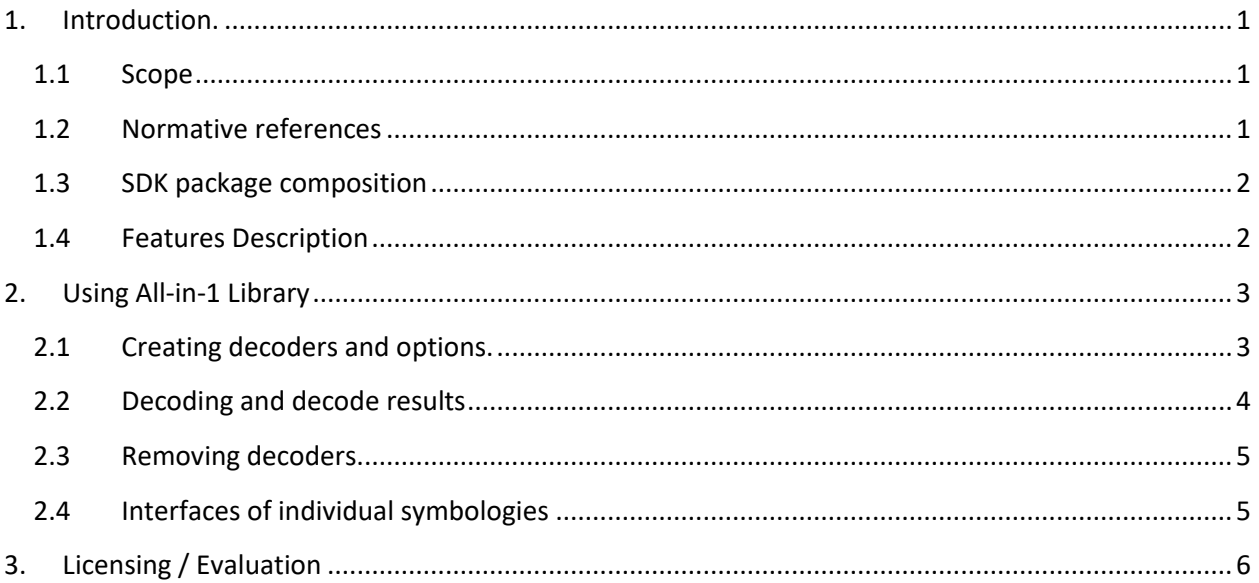

## <span id="page-0-1"></span><span id="page-0-0"></span>**1. Introduction.**

#### **1.1 Scope**

This document is applicable to the All-in-1 Decoding SDK.

SDK is notated as **All\_In\_1\_Linux-64\_rtl**.

The Library interface is the same for Windows, Linux, and certain embedded platforms. Both static and dynamic libraries are available.

The library is designed to decode all major barcode symbologies in accordance with the corresponding ISO/IEC specifications.

Library processes **8-bit** images only.

#### <span id="page-0-2"></span>**1.2 Normative references**

ISO/IEC 16022 - Symbology specification - Data Matrix ISO/IEC 18004 - Symbology specification - QR Code ISO/IEC 24778:2008 - Aztec Code bar code symbology specification ISO/IEC 15438:2006 - Symbology specification – PDF417 ISO/IEC 15420:2009 - EAN/UPC bar code symbology specification ISO/IEC 16388:2007 - Code 39 bar code symbology specification ISO/IEC 15417:2007 - Code 128 bar code symbology specification ISO/IEC 16390:2007 - Interleaved 2 of 5 bar code symbology specification ISO/IEC 24724:2006 - Reduced Space Symbology (RSS) barcode symbology specification ISO/IEC 15416:2000 - Bar code print quality test specification — Linear symbols Laetus Pharmacode Guide, 4th and 5th Editions GS1 General Specifications, Version 12, Issue 1, Jan-2012

## <span id="page-1-0"></span>**1.3 SDK package composition**

Following files are supplied within SDK:

**libDMatrix.so** - library with decoding functions for application development

Source codes for demo program that applies the library:

 **xxx\_Types.h** - header files describing interfaces of particular library **Demo\_Opn.cpp** - source code of sample application that uses our library **LoadBMP.c, LoadBMP.h** - the functions for loading "BMP" files

Executable files:

**demo\_so.out** - demo program (application) that was built from Demo\_Opn.cpp source code.

**TwoDtgLicense** - GUI application for license activation and deactivation management.

#### SDK description:

**readme.txt Current User's Guide.**

#### <span id="page-1-1"></span>**1.4 Features Description**

The following barcode decoding libraries are included into the package:

- [Data Matrix, Enterprise Edition](http://www.2dtg.com/products/data-matrix-decoding-library) (DM\_EP)
- [QR Code, Professional Edition](http://www.2dtg.com/products/qr-code-decoding-library) (QRC\_PRO)
- [Aztec Code](https://2dtg.com/products/aztec-code-decoding-library) (AZC)
- [1D Barcodes](http://www.2dtg.com/products/1d-barcode-decoding-library) (1D\_EP) including:
	- Linear symbologies: EAN 13, EAN 8, UPCE, Code 39, Code 128, Interleaved 2 of 5 and Codabar
	- GS1 Databar (former RSS14 family)
- Postal codes: USPS PostNet, USPS IMB, New Zealand PostCode, SwissPostCode, and
- Pharmacode
- [PDF417](http://2dtg.com/products/pdf417-decoding-library) (PDF\_PRO)

Library features are the same as for the full Windows versions. They are described in detail in the corresponding User's Guides.

The library can be used on any Windows v. 7-10/32&64, Linux 32&64 or Embedded platform.

It's **GS1 compliant** - returns Symbology Identifier that can be used by GS1 users when building their applications (Data Matrix, QR Code and 1D symbologies only).

<span id="page-2-0"></span>Data Matrix decoder includes "Dot Peen capabilities" extending its use to DPM (Direct Part Making) area.

## **2. Using All-in-1 Library**

"All-in-1" Library is a Container comprising all 2DTG decoding libraries. The interfaces of all these libraries are left unchanged, therefore their use is like using these libraries as separate products (see list of individual interface descriptions in Section 2.4).

#### <span id="page-2-1"></span>**2.1 Creating decoders and options.**

At the beginning of working with the library one needs to create decoders and options for all required symbologies. To create decoders, use functions like Connect\_[ ]\_Decoder. The exact function names for each symbol are shown in the table:

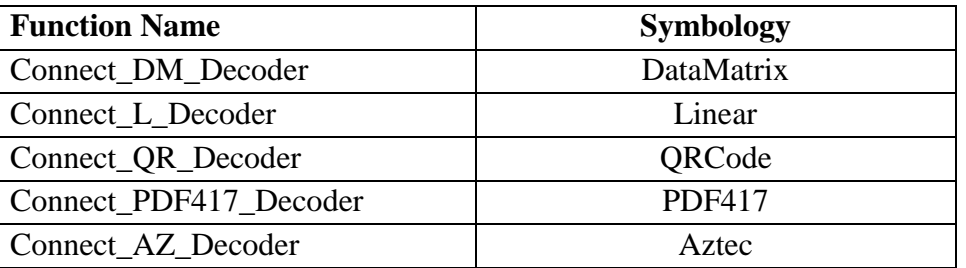

Next, create options for each of the symbologies. To create options, use functions like Create\_[ ]\_Options. The exact function names for each symbology are shown in the table:

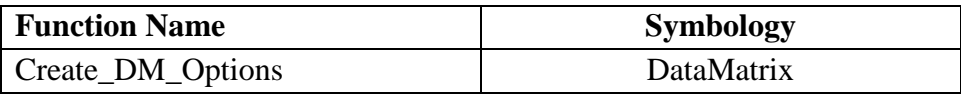

## **All-in-1 Barcode Decoding SDK - Linux**

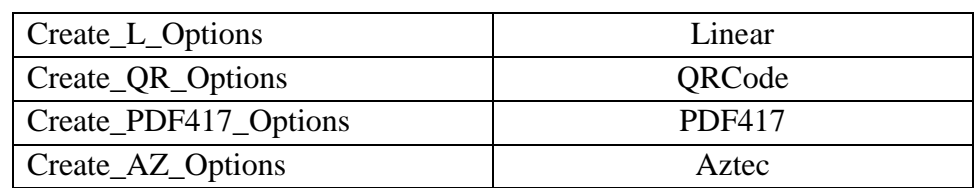

**Embedded Platform:** 

<span id="page-3-0"></span>**It's recommended not to engage "multiple" symbologies option when using All-in-1 library.** 

### **2.2 Decoding and decode results**

After creating the decoders, you can proceed to decoding. Decoding is performed for each symbology separately. For decoding, you need to call functions like Decode<sub>[</sub> ] Bits. The exact function names for each symbology are shown in the table:

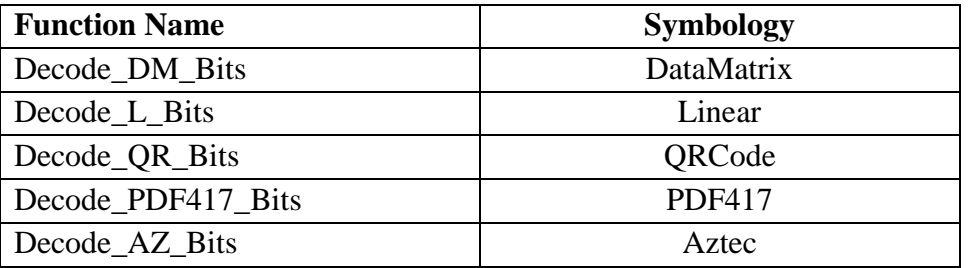

Decode result (successful or not) can be found by calling functions like Get[ ]\_ImageInfo. The exact function names for each symbol are shown in the table below:

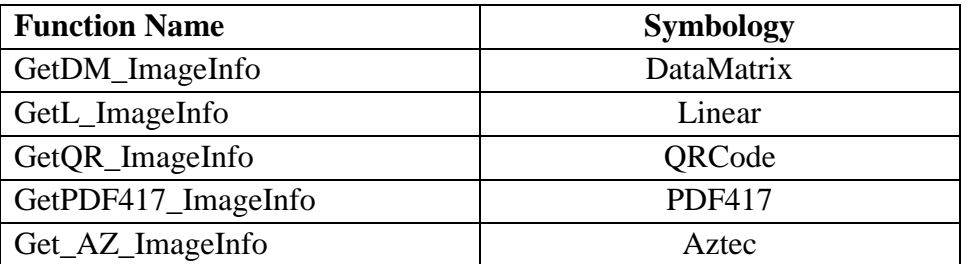

These functions return structures containing the "RejectionReason" (RR) and "[ ]Count" fields. If RR equals zero, and Count is greater than zero, then decoding is successful. More detail interpretation/explanation of decode results is shown in the table:

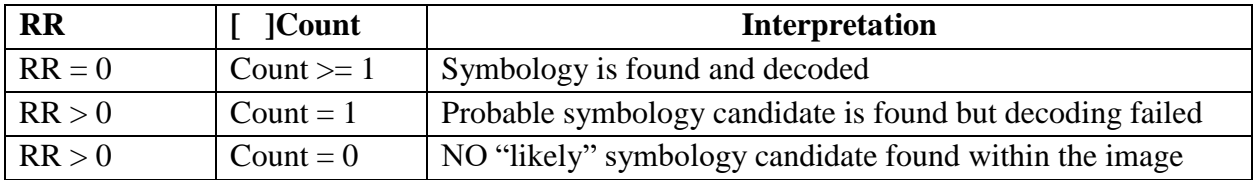

Decoded text, bar code coordinates, quality parameters can be obtained by calling a function like Get \_Info. The exact function names for each symbol are shown in the table:

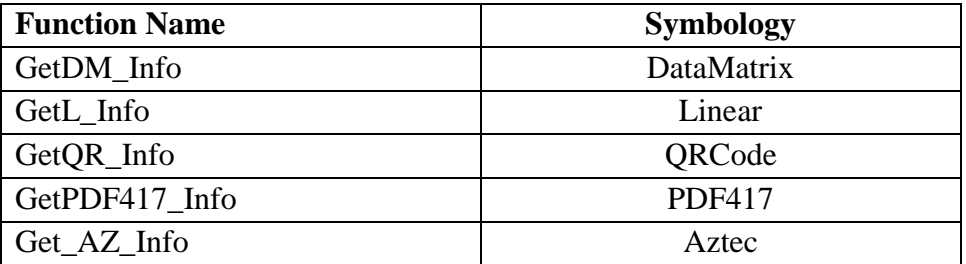

## <span id="page-4-0"></span>**2.3 Removing decoders.**

To remove decoders and free allocated resources, you need to use the functions Disconnect\_ \_Decoder. The exact function names for each symbol are shown in the table:

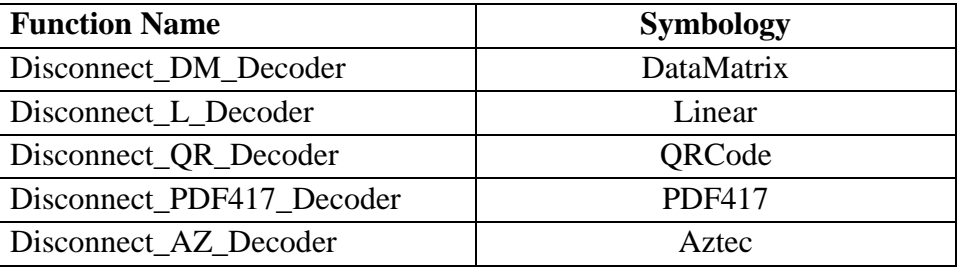

## <span id="page-4-1"></span>**2.4 Interfaces of individual symbologies**

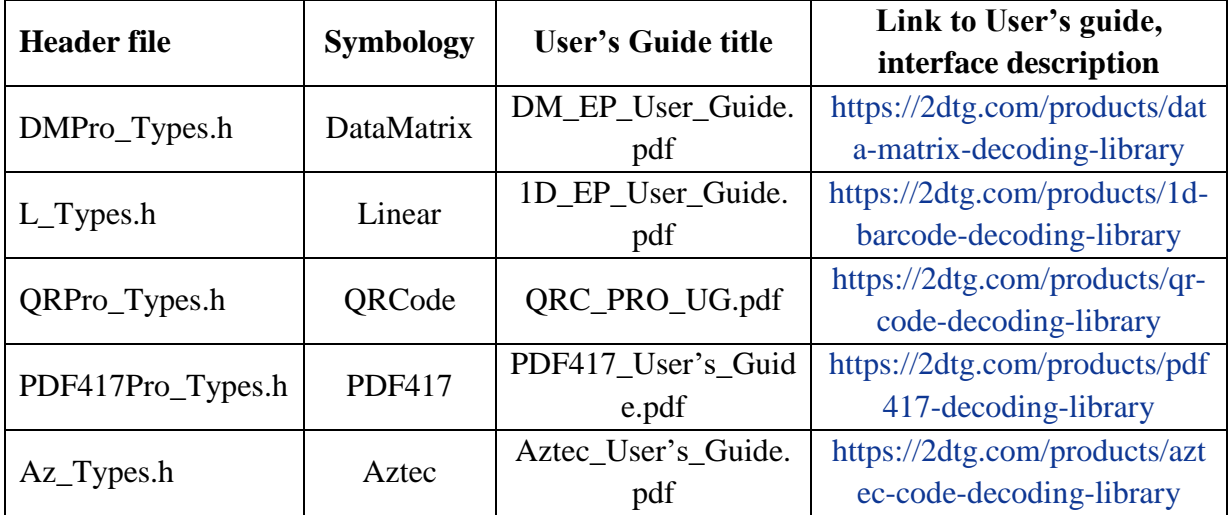

## <span id="page-5-0"></span>**3. Licensing / Evaluation**

Stand-alone license is locked to the computer, on which it was activated. License can be activated at any time during 30-days trial/evaluation period.

Trial license is fully functional but limited to 30 days after the first use of library.

Licensing can be done either from the customer's app or by executing **TwoDtgLicense a**pp, provided by 2DTG as part of the SDK package.

License may be transferred to another computer after it's deactivated from the first one. Deactivation can be done in "on-line mode" only, so internet connection is required.

#### **3.1 Executing TwoDtgLicense**

**libqt5widgets.so.5** is required for the licensing application to function. It has been reported that some versions of Linux do not have this application installed. If you receive an error reporting no such file found you just need to install the missing item using the following command:

sudo apt-get install libqt5widgets5

#### **3.2 Online Activation**

Once starting the GUI you will have a couple of activation options, either Online or Manually.

Select the "Activate Online" button and you will then be prompted to enter your License ID and Password:

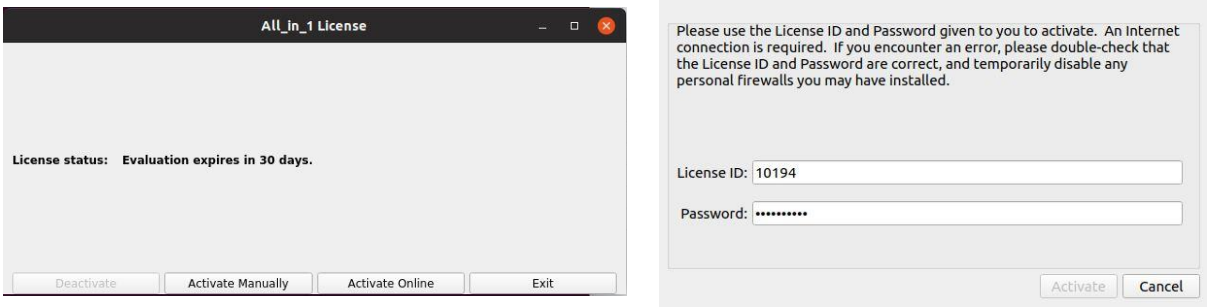

#### **3.3 Manual Activation**

If you are working on a device that does not have internet access you also have the option for activating your license manually. Simply select the "Activate Manually" button and you will then be prompted with the manual activation window below.

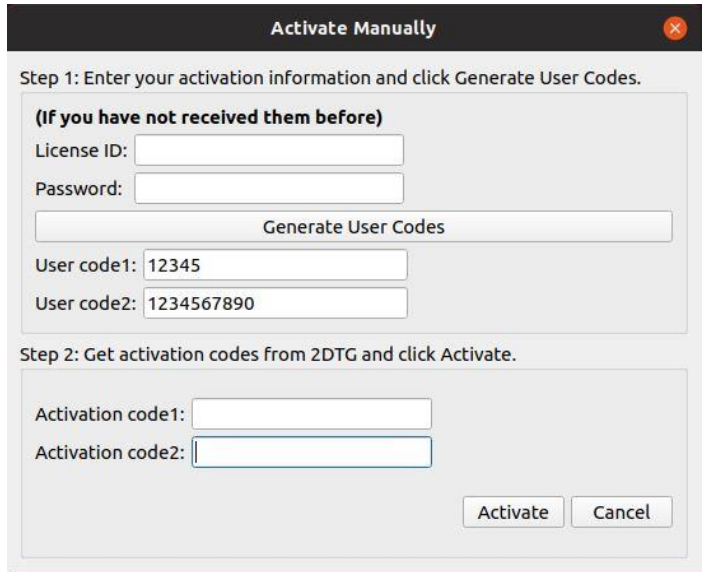

You will first need to enter your License ID and Password and click the Generate User Codes button. Once selected you will see User Code 1 and User Code 2 which you will need to provide to any 2DTG representative via telephone\* or email\*\* and they will provide you with the required Activation Code 1 and Activation Code 2. Once entered just click the Active button and that's it!

If you should have any difficulty with activation please contact 2DTG by phone\* or email\*\* and a representative will be more than happy to assist you.

```
*Phone 1-866-542-5177 or 1-301-761-3900
**email sales@2dtg.com
```